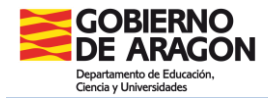

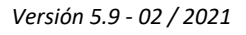

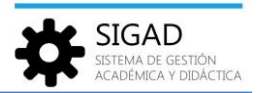

## **MODIFICACIÓN DEL CALENDARIO ESCOLAR**

Para realizar esta tarea iremos en SIGAD al menú: **Curso Escolar → Calendario**:

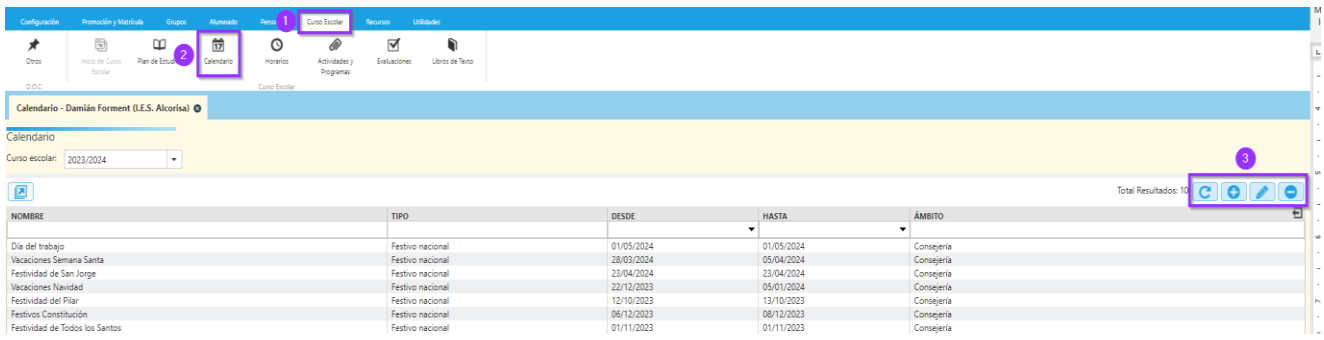

Pulsaremos al botón (+) para añadir una fiesta local, o al botón (-) para eliminar una provincial que vamos a sustituir por otra local:

Para crear la fiesta local le daremos un nombre representativo y le pondremos la "Fecha inicio" y la "Fecha fin" que coincidirán si se trata de un solo día y pulsaremos el check verde de confirmación. Por ejemplo:

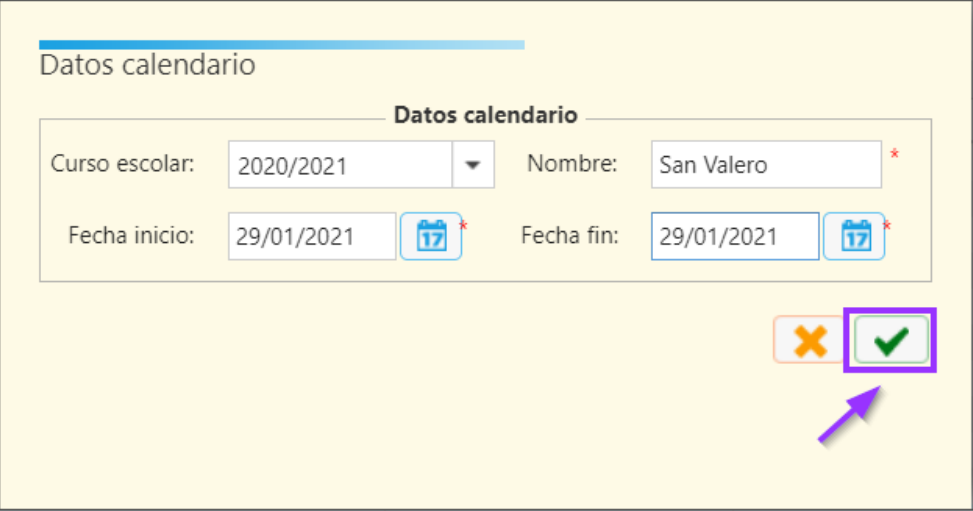